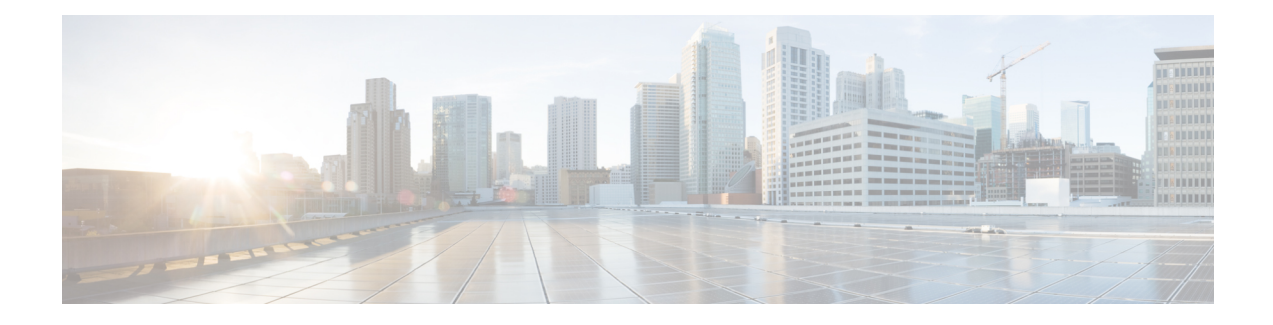

# **Unified CCX Outbound Dialer Configuration**

- [Outbound](#page-0-0) Feature for Unified CCX, on page 1
- Supported Dialers and Dialing Modes for [Outbound,](#page-3-0) on page 4
- Configure Outbound [Subsystem](#page-5-0) in Unified CCX, on page 6
- Configure General Outbound [Properties,](#page-5-1) on page 6
- Configure [Application](#page-10-0) and Trigger for Outbound Campaign, on page 11
- Add New [Campaign,](#page-10-1) on page 11
- Import Contacts for [Campaign,](#page-19-0) on page 20
- Enable [Campaigns,](#page-25-0) on page 26
- Outbound [Subsystem](#page-25-1) and Time Detection, on page 26
- Add Area [Codes,](#page-26-0) on page 27
- Call Status [Values,](#page-27-0) on page 28
- Call Result [Values,](#page-28-0) on page 29
- [Reclassification](#page-29-0) Status Behavior, on page 30
- Call [Retrieval](#page-30-0) Priority, on page 31
- Failover and System [Restarts,](#page-30-1) on page 31

# <span id="page-0-0"></span>**Outbound Feature for Unified CCX**

The Outbound feature provides outbound dialing functionality in addition to existing Unified CCX inbound capabilities.

The Unified CCX Direct Preview Outbound feature is bundled along with the Unified CCX Premium license package. The Unified CCX IVR and Agent Progressive and Predictive Outbound feature is available with the Unified CCX Outbound license. When you upload the Premium license, the Outbound subsystem will automatically appear in the Subsystems menu. With this Outbound feature, you can maintain high agent productivity by configuring contact centers for automated Outbound activities to perform Outbound calls.

## **Outbound Characteristics**

The Outbound feature has the following characteristics:

- An Outbound subsystem that can be monitored from the control center
- IVR and Agent Progressive and Predictive Outbound
- Dialing modes Direct preview, Progressive and Predictive
- Unified CCX Administration web pages, REST API to configure the Outbound feature
- Outbound Historical reports
- Outbound Live Data reports (Unified Intelligence Center)
- Real-Time reports are part of the Unified CCX Administration GUI real-time reporting swing application.

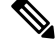

```
Note
```
Calls made by the Outbound subsystem will not be displayed in the Contacts Summary Real-Time Report

• Access to real-time Outbound data from the GetReportingStatistics step for Direct Preview Outbound

### <span id="page-1-0"></span>**Unified CCX Requirements**

To use the Outbound feature, you must adhere to the following requirements:

#### **Unified CCX Licensing Requirements**

The licensing requirements for Outbound feature in Unified CCX will vary depending on the dialing modes.

- **For Unified CCX Outbound Direct Preview Dialer—**The Unified CCX Outbound Direct Preview Dialer feature is automatically available with Premium license package without any additional license. It is no longer available with Enhanced license.
- **For Unified CCX Outbound IVR Dialer—**You need to upload an Outbound license on top of the Unified CCX premium license with the required number of IVR ports that you would like to use for the Outbound feature.
- **For Unified CCX Outbound Agent Dialer—**You need to upload an Outbound license on top of the Unified CCX premium license with the required number of agent seats that you would like to use for the Outbound feature.

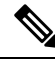

**Note**

The sum of inbound and outbound IVR ports should be less than or equal to a maximum number of IVR ports supported for your hardware model.

Once you obtain the Outbound license for a specific number of ports, the IVR ports will be distributed between the inbound and outbound IVR calls using the following approach based on the different scenarios explained below.

You can view the licensed IVR ports for outbound and inbound and the dedicated ports for both outbound and inbound calls by navigating to **System** > **License Information** > **Display License(s)** submenu from the Unified CCX Administration menu bar.

#### **Scenario 1:**

If your Contact Center is already utilizing maximum licensed IVR ports supported for your hardware model, then:

• Inbound calls will take precedence over the configured Outbound IVR calls.

• If IVR ports are dedicated for a campaign, then the Outbound IVR ports available for the campaign will be gradually incremented as and when the inbound ports become free.

For example, if you have an UCS C220 hardware that supports maximum of 300 IVR ports and if you have 200 premium seats, then the current licensed IVR ports = 300 (Minimum of [seats\*2, maximum supported for platform]).

In this case, if you upload an Outbound add-on license for 100 IVR ports and add 3 campaigns with 20 dedicated ports each running at the same time, then the 60 Outbound IVR ports will be available to the campaigns only when the number of inbound ports are freed up to support the Outbound IVR calls.

In other words, if the number of inbound ports that are used during the outbound IVR campaign time is 280, then only 20 Outbound IVR ports will be available to the campaigns. The number of Outbound IVR ports will be gradually incremented depending on the availability of free inbound ports.

#### **Scenario 2:**

If your Contact Center is close to utilizing the maximum IVR ports supported for your hardware model, then:

- Inbound calls will take precedence over the configured Outbound IVR calls.
- If IVR ports are dedicated for a campaign and if you reach the maximum inbound call limit, then the Outbound IVR ports available for the campaign will be gradually incremented as and when the inbound ports become free.

For example, if you have an UCS C220 hardware that supports a maximum of 300 IVR ports and if you have 130 premium seats, then the current licensed IVR ports = 260 (Minimum of [seats\*2, max supported for platform]).

In this case, if you upload an Outbound add-on license for 50 IVR ports and add 2 campaigns with 25 dedicated ports each running at the same time and if you reach the inbound call limit of 260 during the outbound IVR campaign time, then only 40 ports (300-260) will be freed up initially for Outbound IVR calls. The number of Outbound IVR ports will be gradually incremented depending on the availability of free inbound ports.

#### **Scenario 3:**

If your Contact Center is using fewer ports than the maximum licensed ports supported for your hardware model, then the number of available IVR ports for inbound will continue to remain the same.

For example, if you have an UCS C220 hardware that supports maximum of 300 IVR ports and if you have 60 premium seats, then the current licensed IVR ports = 120 (Minimum of [seats\*2, max supported for platform]).

In this case if you upload an Outbound add-on license for 50 IVR Outbound ports, and add 2 campaigns with 20 dedicated ports each running at the same time, then Unified CCX will support 40 IVR Outbound calls, and the inbound port limit will continue to be 120 as the sum of both inbound and outbound ports (160) are within the maximum licensed ports (300) for the platform.

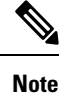

The total number of dedicated IVR ports in all the IVR campaigns must be less than twice the number of Premium Seats that is equivalent to the Total Licensed Inbound IVR ports.

#### **Unified CCX Subsystem Requirements**

• The Outbound subsystem must be IN SERVICE.

- The RmCm subsystem must be IN SERVICE.
- The Unified CM Telephony subsystem must be IN SERVICE.
- The Unified CCX Database must be IN SERVICE.

#### **Geographic Region Support**

- The Outbound feature can be used in any geographic region supported by Unified CCX. The area codes and time zones mapping for North America are automatically prepopulated in the system. The system uses this information to determine the time zone of a customer's phone number.
- For regions outside North America, administrators must enter the mapping of the international area codes and their time zones using the Unified CCX Administration GUI or REST API.
- The national do not call list is not supported in this release. Be sure to abide by the national do not call list.

#### **Outbound Components**

This section provides details about the following Outbound feature components:

- Unified CCX Administration—Enables the Outbound subsystem configuration, creates campaigns, and imports contacts to generate the dialing list.
- Outbound subsystem—Is responsible for the following tasks:
	- Manages campaigns
	- Maintains Outbound system configurations
	- Manages the dialing list
	- Reserves agents
	- Makes Outbound calls
	- Updates the call data in the dialing list based on the outcome of the call
	- Decides which contact records to retrieve from a campaign

The Outbound subsystem views campaigns as logical entities that group a set of contacts together in a dialing list. Campaigns deliver outgoing calls to agents. Agents are assigned to campaigns using CSQs.

# <span id="page-3-0"></span>**Supported Dialers and Dialing Modes for Outbound**

In addition to the existing Direct Preview Outbound dialer option, Unified CCX supports IVR-based and agent-based dialing. If you select the IVR-based option for a campaign, the outbound calls are handled by IVR scripts. If you select the agent-based option for a campaign, the outbound calls are handled by agents. Typical applications include appointment and bill-payment reminders.

### **Unified CCX Outbound Dialing Modes**

The Outbound feature in Unified CCX Release supports the following dialing modes:

- Direct preview dialing mode
- Progressive dialing mode
- Predictive dialing mode

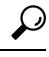

For agent predictive and agent progressive outbound calls, disable the Call Waiting option on the agent's phone to allow agents to preview a customer call on Finesse Desktop before the call is placed. The Call Waiting option must be disabled (default) in Unified Communications Manager on each Outbound agent phone to ensure that every customer call successfully transfers to an available agent. **Tip**

When an Outbound call is transferred or conferenced to another agent, the second or subsequent agents are not counted towards the number of Outbound licenses. For example, if you have five seats licensed for Outbound and Agent1 gets an Outbound call, Agent1 accepts the call and conferences in Agent2 and Agent3. Now, three agents are on one Outbound call but only Agent1 is considered an Outbound agent and you are only using one licensed seat. Consequently, your system allows four more Outbound calls to agents.

### **Direct Preview Dialing Mode**

The direct preview dialing mode allows agents to preview a customer call on Cisco Finesse before the call is placed. The advantage of this mode is that an agent is already on the call when the customer answers and can quickly begin talking with the customer immediately.

### **Progressive Dialing Mode**

In the Progressive Dialing mode, you can specify a fixed number of lines that will always be dialed per available IVR port or per available agent. You can configure the progressive dialer settings for each campaign while creating the campaign through Unified CCX Application Administration web interface. You can also update the configuration at a later date.

### **Predictive Dialing Mode**

The Predictive Dialing mode works similar to the Progressive Dialing mode in terms of dialing the Outbound calls. The difference remains in tuning the lines per port or per agent depending on the abandoned call-rate thus eliminating manual intervention as in the case of the Progressive Dialer.

In other words, in the Predictive Dialing mode, the Dialer adjusts the number of customers to dial per available IVR port or per available agent. The number of lines to dial is calculated by an algorithm and gets updated automatically.

# <span id="page-5-0"></span>**Configure Outbound Subsystem in Unified CCX**

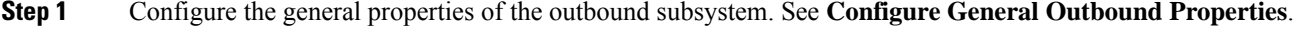

- **Step 2** (Optional) If the dialing list contains contacts outside of North America or if Unified CCX is installed outside of North America, manually add the area codes and their corresponding time zones. See **Add New Area Code**.
- **Step 3** Configure the SIP Gateway parameters to enable communication between Unified CCX and the SIP gateway for IVR and agent-based progressive and predictive campaigns. See **Configure SIP Gateway**.
- <span id="page-5-1"></span>**Step 4** Configure the campaign. See **Add New Campaign**.

# **Configure General Outbound Properties**

General Outbound properties refer to the settings that is common for all the campaigns.

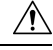

Area code and long distance prefix configuration changes made to the Outbound subsystem do not take effect for the calls/contacts that are currently in the Outbound subsystem's memory. For example, if you change the long distance prefix or local area code, the contacts that are already in the Outbound subsystem's memory will continue to use the old long distance prefix and local area code. **Caution**

To configure general Outbound properties, complete the following steps.

**Step 1** From the Unified CCX Administration menu bar, choose **Subsystems** > **Outbound** > **General**.

The General Configuration web page opens.

**Step 2** Specify the following fields in the General Configuration section:

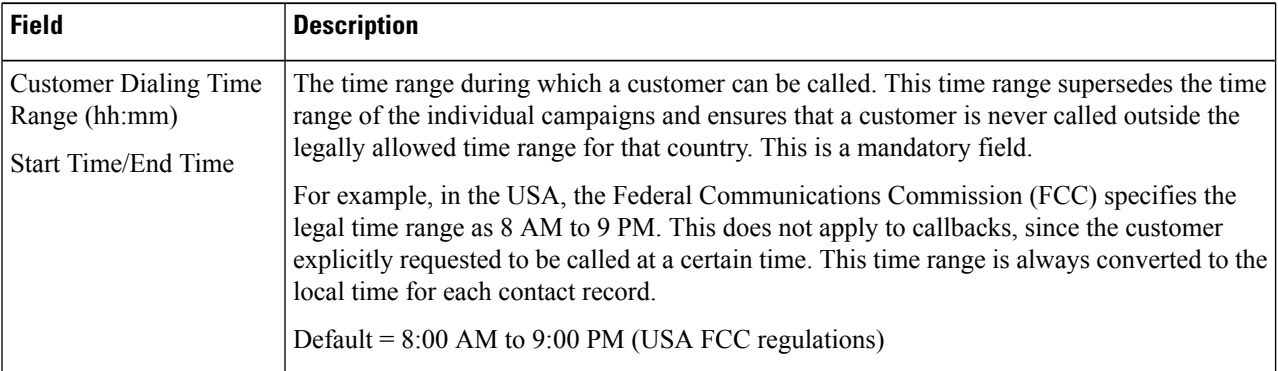

 $\mathbf l$ 

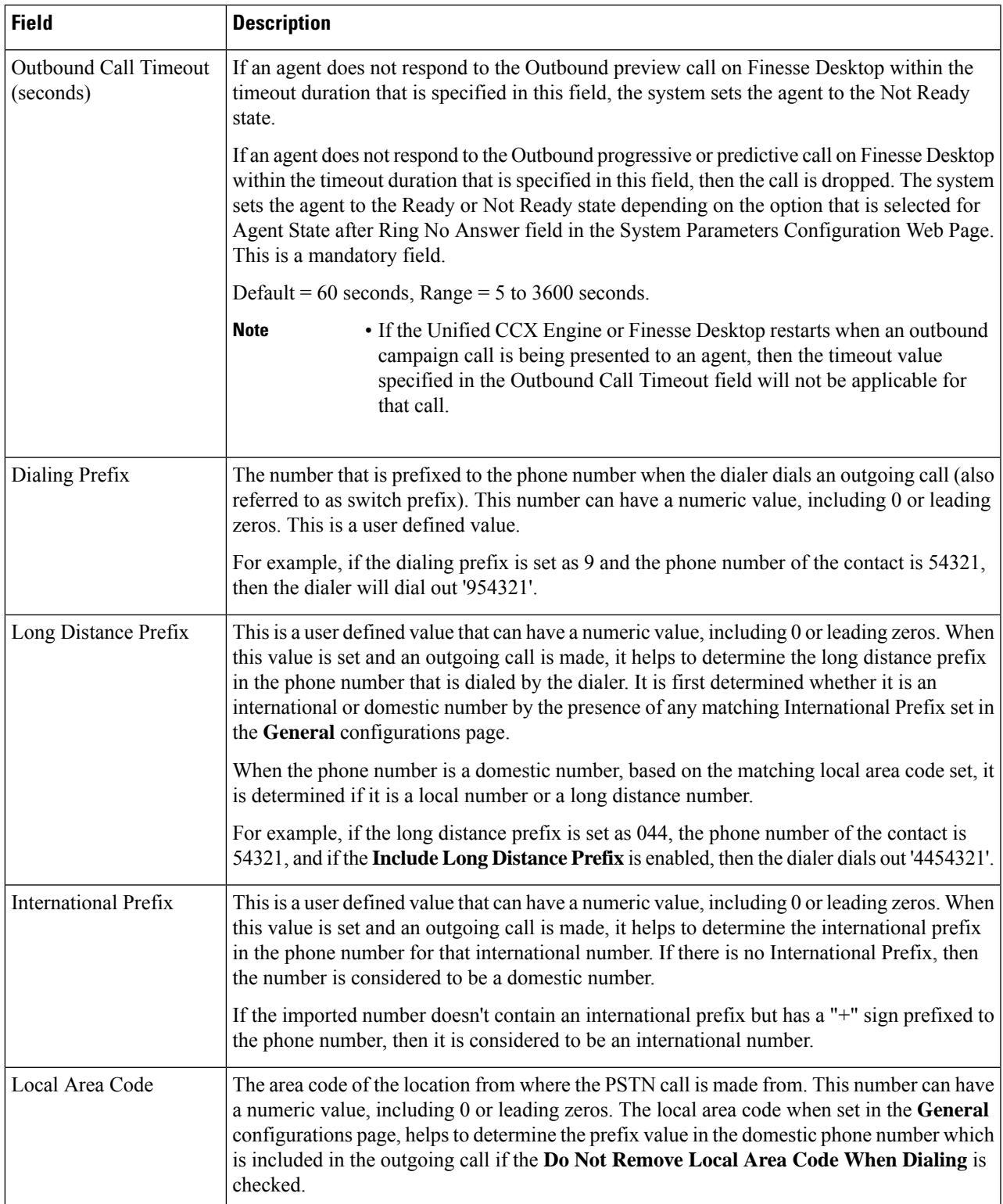

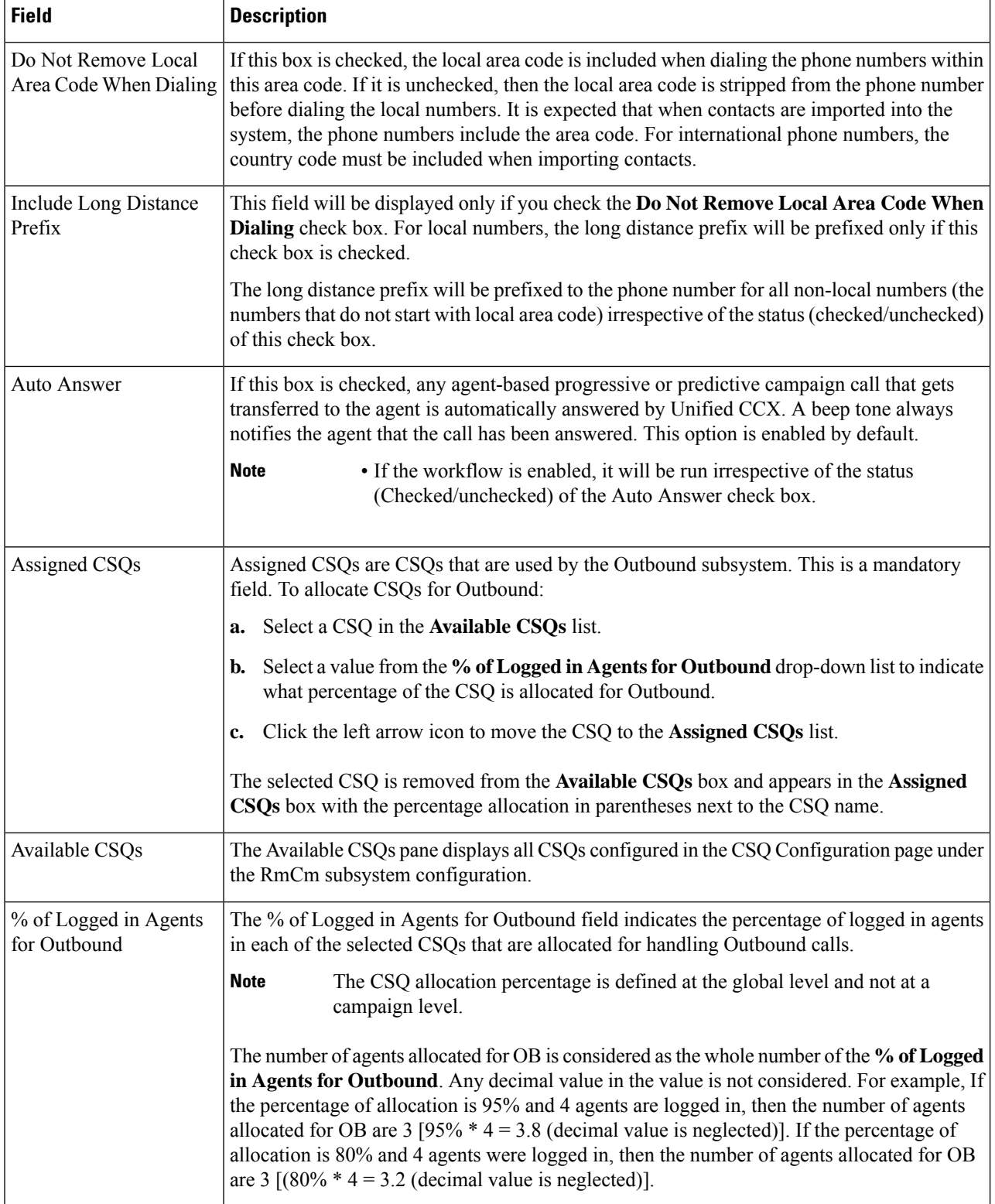

**Step 3** Click **Update** icon that is displayed in the tool bar in the upper, left corner of the window or the **Update** button that is displayed at the bottom of the window.

The System Options components are now updated.

### **Callbacks**

A customer can request a callback at a specific callback phone number and also specify the time/date of the callback. The Outbound subsystem stores this information (the callback phone number, date, time) in the dialing list table.

The Outbound subsystem handles the callback as follows:

- Convert to GMT—The callback date and time specified with respect to the customer's time zone is converted to GMT time zone and then stored in the database.
- Agent not Available—When the Outbound subsystem looks up the database for contacts, it first checks the callbacks. The default callback time limit is 15 minutes (can be changed) before and after the customer-specified time. If an agent is available, then the Outbound subsystem places the callback. If an agent is not available, the Outbound subsystem retries agent availability (agent state) after 10 minutes.
- Missed Callbacks—If the Unified CCX system is unable to process a callback request in the specified time, you have three action options:
	- Reschedule it to the same time on the next business day.
	- Mark it as another retry (the callback phone number is removed and the callback date time is ignored). In this case, it moves out of the call back state and into the retry state.
	- Close the record (never dialed again).

**Note** The selected status for the Missed Callbacks is applied at midnight.

• Agent reclassifications—If calls were retrieved and presented to the agent and if the agent reclassifies it (for example, changed it to answering machine status), then the call status is updated to the answering machine.

#### ∕N

**Caution**

If a callback is presented and the callback number is invalid (or busy), the callback continues to be retried irrespective of the number of retries set (for normal busy/invalid). It will be retried until the callback time limit expires.

### **Outbound Area Code Functionality**

In the Outbound option, the area code determines the geographical location of the phone number you dial, which correspondingly provides the Greenwich Meridian Time (GMT) zone. The db\_cra database contains a mapping of the area codes to the time zones.

The U.S. area code mappings are provided along with the product. International customers should provide their own data and add it to the database.

### **Configuration Updates**

Whenever Outbound parameters are modified in the Unified CCX Administration GUI, the changes take effect immediately. If a new CSQ is added using the **Subsystems** > **RmCm** > **Contact Service Queues** menu option, it is instantly displayed in the list of available CSQs in the General configuration page in the Unified CCX Administration GUI, as this list is dynamically updated. If a CSQ is modified and if this impacts the allocation of agents, the Outbound subsystem is aware of this change as it refreshes the list of agents in each relevant CSQ periodically.

- If a configuration change affects the Outbound contacts dialing process (for example, if a campaign is disabled or a CSQ is removed from a campaign), the Outbound subsystem stops processing the Outbound contacts, recalls these contacts to the database, and resets the call status to Pending.
- If a campaign start time is changed, the Outbound subsystem checks if the campaign is enabled. If it is enabled, and if the new start time is after the current time, it performs the following actions:
	- Sends a recall contact message to the Outbound subsystem passing the campaign ID.
	- For all Outbound contacts for this campaign in the Outbound subsystem's memory that are waiting to be dialed out, it resets all Outbound contacts to the Pending state and clears them from memory.

If the campaign is disabled or if the new start time is before the current time, the Outbound subsystem ignores this change.

- If campaign end time is changed, the Outbound subsystem checks if the campaign is enabled. If it is enabled, and if the new end time is before the current time, it performs the following actions:
	- Sends a recall contact message to the Outbound subsystem passing the campaign ID.
	- For all the Outbound contacts for this campaign in Outbound subsystem's memory that are waiting to be dialed out, it resets all the Outbound contacts to the Pending state and clears them from memory.

If the campaign is disabled or if the new end time is after the current time, the Outbound subsystem ignores this change.

• If a CSQ is deleted from a campaign or if the CSQ itself is deleted, the Outbound subsystem sends a recall contacts message with the csq ID of the deleted CSQ. It also reallocates any Outbound contacts in its memory that are currently allocated to this CSQ among the other existing CSQs for this campaign.

### **CSQ Agent Pool Allocation**

You need to specify a percentage of total agents in the assigned CSQs to be allocated for Outbound calls. This pool of agents is shared by all Outbound campaigns.

The CSQs for Outbound are the same as the CSQs for inbound. If you need more CSQs, you must first configure them in Unified CCX and assign the required CSQs for agents as required by your configuration, before allocating them. **Tip**

Ш

# <span id="page-10-0"></span>**Configure Application and Trigger for Outbound Campaign**

For IVR campaigns, configure application and trigger before you create the campaign.

For an agent-based predictive campaign and an agent-based progressive campaign, configure the application and trigger if you configure the answering machine and the abandoned call treatment to transfer to IVR.

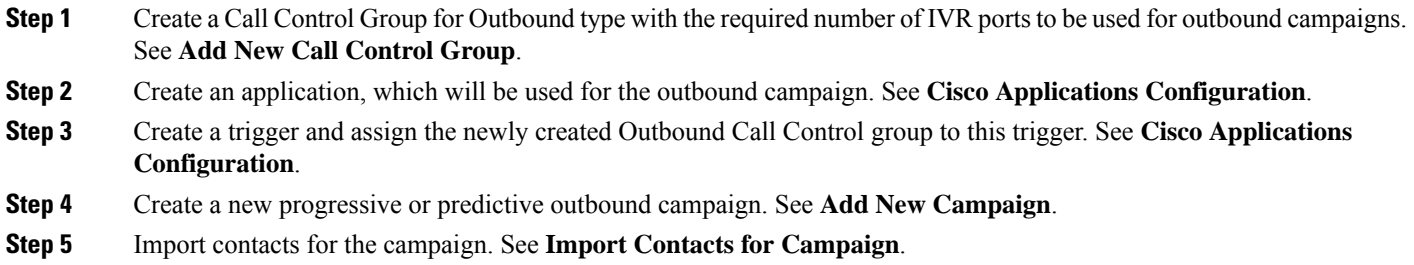

# <span id="page-10-1"></span>**Add New Campaign**

Use the Campaign component to configure properties for the campaign, including the campaign name and description, CSQ selection, and the time range when a campaign can call contacts.

Complete the following steps to define or modify the settings that apply to a campaign.

**Step 1** From the Unified CCX Administration menu bar, choose **Subsystems** > **Outbound** > **Campaigns**.

The Campaign web page opens, displaying the details of existing campaigns, if any. Click an existing campaign to view or update the configuration settings for the campaign.

**Step 2** Click the **Add** New icon in the tool bar in the upper, left corner of the window or the **Add** New button at the bottom of the window.

Add a New Campaign web page opens up where you can specify the campaign type and the dialer type for the campaign using the following fields.

You need to upload an Outbound license on top of the Premium license for Unified CCX to create a campaign for Outbound. **Note**

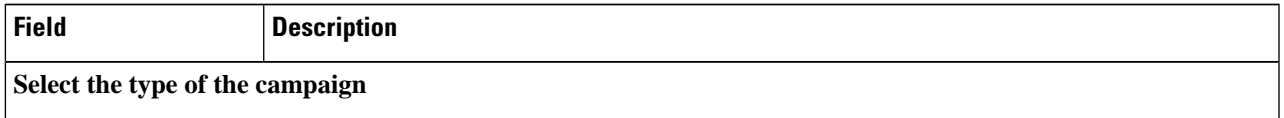

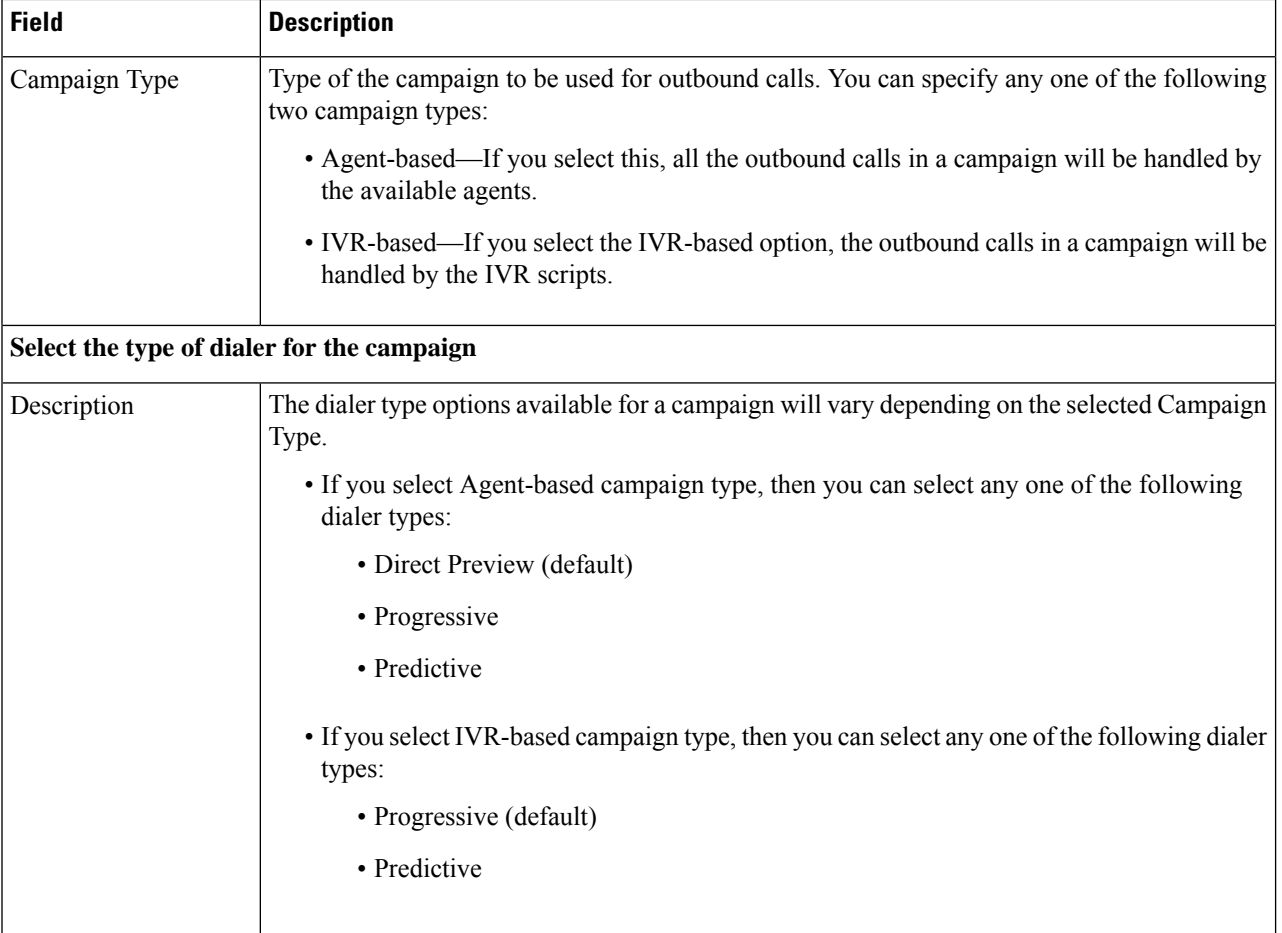

**Note** Once the campaign is created, you cannot change the Campaign Type and Dialer Type.

After you select the campaign type and dialer type, click **Next** to continue. The Campaign Configuration web page opens, displaying the following three column headings:

- Parameter Name
- Parameter Value
- Suggested Value

You can specify values for a new campaign or modify values for an campaign using the fields listed in the Parameter Value column. See the table below for a list of fields along with their description.

The Suggested Value displays the default configuration value for each campaign. You can refer to these values if you want to revert any changes made to one or more parameters listed in the Campaign Configuration web page.

![](_page_11_Picture_635.jpeg)

 $\mathbf l$ 

![](_page_12_Picture_768.jpeg)

 $\mathbf I$ 

![](_page_13_Picture_700.jpeg)

ı

 $\mathbf l$ 

![](_page_14_Picture_529.jpeg)

L

![](_page_15_Picture_1109.jpeg)

 $\mathbf l$ 

![](_page_16_Picture_960.jpeg)

I

![](_page_17_Picture_748.jpeg)

i.

 $\overline{\phantom{a}}$ 

 $\mathbf l$ 

![](_page_18_Picture_1012.jpeg)

J

![](_page_19_Picture_777.jpeg)

- **Step 3** Click **Add** or **Save** to save the configuration changes. While saving a new or updated campaign, the Outbound subsystem validates the Session values in the application and trigger pages based on following criteria, and it might display an alert message to increase Session value in application and trigger pages:
	- In case of a Progressive campaign, the outbound subsystem checks whether the Lines Per Port \* Dedicated Port for IVR-based campaigns and Lines Per Agent \* Dedicated Agent for agent-based campaigns is greater than the minimum of the Session value in application and trigger.
	- In case of a Predictive campaign, the outbound subsystem checks whether the maximum Lines Per Port \* Dedicated Port for IVR-based campaigns and maximum Lines Per Agent \* Dedicated Agent for agent-based campaigns is greater than minimum of the Session value in application and trigger.

You should increase the Session values in the application and trigger to the suggested value in the alert message to reduce the number of abandoned calls in an Outbound campaign.

<span id="page-19-0"></span>Once you create a campaign, you need to import contacts for the campaign.

# **Import Contacts for Campaign**

![](_page_19_Picture_9.jpeg)

**Caution** You must verify all the contacts against the national do\_not\_call list before importing them.

**Note**

- When you import contacts that have agent extension numbers, ensure that the agents are not logged in when the campaigns are running.
- When you import contacts for campaign, the order of field names is as per the last selected order for that campaign.
- When **Allow Duplicate Contacts** option is not selected in both Manual and Automatic import, there could be a difference between the number of contacts imported and the number of remaining contacts. This is because many of the contacts imported could be duplicates in the database and are overwritten.
- When Phone 1 of a contact is dialed and the CPA marks it as Busy or Unanswered the same number is retried based on the retry count and delay configured in the campaign. When the retry count reaches the maximum value, the contact is marked as closed. The other phone number for a given contact is dialed only when the called number is classified as Modem, Fax or Invalid.
- Each time contacts are imported, they are appended to the existing list of contacts for the selected campaign. If the new list contains a contact with the same Phone 1 value as the Phone 1, Phone 2, or Phone 3 value, or the same Phone 2 value as the Phone 1, Phone 2, or Phone 3 value, or the same Phone 3 value as the Phone 1, Phone 2, or Phone 3 value, of an existing contact, the existing contact is overwritten with the new contact information. The call history for the contact (if any) is retained.
- For supervisors to **Schedule Import** of contacts for a campaign, you must configure the campaign to use SFTP or HTTPS.

#### **For a manual import of contacts**:

### q

#### **Attention**

- The contacts file should be ASCII-encoded or UTF-8 encoded if it contains special characters (for example, if the contact names are in Chinese, Russian, Japanese, and so on).
	- When you want to import multiple dialing lists, ensure that you select one dialing list at a time.
	- The maximum limit of contacts in the contacts file is 100 thousand.
	- The maximum limit of contacts that can be imported per campaign is determined by:
		- Number of contacts that are already imported and yet to be dialed out.
		- The number of contacts present in the contacts file being imported.
	- You must not initiate the manual import of contacts and automatic import of contacts using SFTP or HTTPS at the same time. If a manual import is attempted when an automatic import is in progress, it would fail.

**For a scheduled import of contacts**:

![](_page_21_Picture_1049.jpeg)

• When an automatic import of contacts is in progress and if there is a Unified CCX Engine fail over, the import will be terminated and its status is not available on the **Automatic Import Contacts** page.

### **Manual Import of Contacts for Campaign**

To import contacts manually for a selected campaign, complete the following steps.

![](_page_21_Picture_1050.jpeg)

- **Step 2** Click the hyperlink below the Name column for the campaign for which you want to import the contacts. The Campaign Configuration web page opens for the selected campaign.
- **Step 3** Click **Import Contacts**. The Import Contacts web page opens.
- **Step 4** To import contacts from a CSV or a TXT file, click the **Manual Import Contacts** tab.
- **Step 5** Navigate to the directory that contains the imported fields in the *same order* as they appear in the text file. Specify a filename to import the contacts from the fields being imported.

A contact list can contain up to 7 fields:

- Account Number The account number of a contact. The account number can be a maximum length of 25 characters.
- First Name The first name of a contact. The first name can be a maximum length of 50 characters.
- Last Name The last name of a contact. The last name can be a maximum length of 50 characters.
- Phone1 The phone number for the contact. This field can be 28 characters long and must be a valid phone number. Phone1 is mandatory and must be specified.
- Phone2 The phone number for the contact. This field can be 28 characters long and must be a valid phone number.
- Phone3 The phone number for the contact. This field can be 28 characters long and must be a valid phone number.
- Dial Time The time to dial a number for individual contacts on the current date. The format to be used for this field is HH:MM. For example, to specify the dialing time as 08:25 am, the dial time field value should be 08:25 and for 03:45 pm, the dial time field value should be 15:45. This field is applicable only for Direct Preview Outbound campaigns.
- **Step 6** Check the **Allow Duplicate Contacts** option, if required.

#### **Allow Duplicate Contacts**

A record is considered duplicate when the phone number in any of the three phone fields (Phone 1, Phone 2, and Phone 3) of the records being imported:

- Exists in any of the three phone fields of the other contacts being imported.
- Exists in any of the three phone fields of the contacts previously imported for the campaign that are dialed out since last midnight or yet to be dialed out.

If this option is not selected:

• The contacts identified as duplicates are not imported for the campaign.

If this option is selected:

• The check for duplicate contacts is not performed and all contacts are imported as is.

**Note** By default this option is not selected.

#### **Step 7** Click **Import**.

#### **What to do next**

While uploading outbound contacts in a HA over WAN deployment of Unified CCX, if all the contacts that are being uploaded exist in the database and are being modified, follow these guidelines to avoid long delays:

- Upload the contacts during non-peak hours.
- Upload in batches of 500 contacts or less.

## **Schedule Import of Contacts Using SFTP or HTTPS**

**Step 1** From the Unified CCX Administration menu bar, choose **Subsystems** > **Outbound** > **Campaigns**.

- The Campaigns web page opens, displaying the details of existing campaigns. **Step 2** Click the hyperlink below the Name column for the campaign for which you want to import the contacts. The Campaign Configuration web page opens for the selected campaign. **Step 3** Click **Import Contacts**. The Import Contacts web page opens. **Step 4** To automatically import contacts from a remote server using SFTP or HTTPS, click the **Automatic Import Contacts** tab. SFTP is the default option. **Step 5** Select the server type as **SFTP** or **HTTPS**. Enter the SFTP or the HTTPS remote server details to import contacts from a remote server using SFTP or HTTPS respectively. If you select SFTP, enter the following details for the Remote SFTP Server: • IP Address /FQDN—The IP address or the Fully Qualified Domain Name of the remote SFTP server. • RSA Key—The RSA public key of the remote SFTP server. This is optional and is used for trust verification of the SFTP server by the Unified CCX server. • User Name—The username that is required to log in to the remote SFTP server. • Password—The password that is required to log in to the remote SFTP server. • CSV File Path—The CSV file path (.csv or .txt file path) to import contacts from the remote SFTP server. This is the fully qualified file name. For example: If you select HTTPS, enter the following details for the Remote HTTPS Server: • URL—The URL to access the contacts over the remote HTTPS Server. • User Name—The username that is required to log in to the remote HTTPS server. • Password—The password that is required to log in to the remote HTTPS server. • HTTPS Certificate—The check box to confirm that:
	- You have uploaded the HTTPS Certificate in the Unified OS Administration web interface at, **Security** > **Certificate Management**.
	- **Note** This is required for trust verification of the HTTPS server by the Unified CCX server.
		- Restarted the Cisco Tomcat and Cisco Unified CCX Engine on both the node.
- **Step 6** Check the **Allow Duplicate Contacts** option, if required.

#### **Allow Duplicate Contacts**

A record is considered duplicate when the phone number in any of the three phone fields (Phone 1, Phone 2, and Phone 3) of the records being imported:

• Exists in any of the three phone fields of the other contacts being imported.

• Exists in any of the three phone fields of the contacts previously imported for the campaign that are dialed out since last midnight or yet to be dialed out.

If this option is not selected:

• The contacts identified as duplicates are not imported for the campaign.

If this option is selected:

- The check for duplicate contacts is not performed and all contacts are imported as is.
- **Note** By default this option is not selected.
- **Step 7** Click **Test Connection** to check the connectivity with the remote SFTP or HTTPS server.
- **Step 8** Set the order of field names and a schedule to automatically import contacts in regular intervals.

A contact list can contain up to 7 fields:

- Account Number The account number of a contact. The account number can be a maximum length of 25 characters.
- First Name The first name of a contact. The first name can be a maximum length of 50 characters.
- Last Name The last name of a contact. The last name can be a maximum length of 50 characters.
- Phone1 The phone number for the contact. This field can be 28 characters long and must be a valid phone number. Phone1 is mandatory and must be specified.
- Phone2 The phone number for the contact. This field can be 28 characters long and must be a valid phone number.
- Phone3 The phone number for the contact. This field can be 28 characters long and must be a valid phone number.
- Dial Time The time to dial a number for individual contacts on the current date. The format to be used for this field is HH: MM. For example, to specify the dialing time as 08:25 am, the dial time field value should be 08:25 and for 03:45 pm, the dial time field value should be 15:45. This field is applicable only for Direct Preview Outbound campaigns.
- **Step 9** Set the Schedule for the automatic import of contacts.
	- a) Select the date.
	- b) Set the **Start Time**.
	- c) Check the **Repeat Every** checkbox and set the reoccurrence of the automatic schedule.

• The Outbound schedule time is based on the Unified CCX server time zone. **Note**

- Avoid scheduling the import of contacts during peak hours.
- **Step 10** Select **Enable** or **Disable** option for automatic schedule of import of contacts.
- **Step 11** Click **Save** to save the configurations done for **Automatic Import Contacts**.

# <span id="page-25-0"></span>**Enable Campaigns**

You must verify that the configured campaigns are active and that the start and end times for the enabled campaigns are specified as required.

To verify the state of the required campaign, complete the following steps.

**Step 1** From the Unified CCX Administration menu bar, choose **Subsystems** > **Outbound** > **Campaigns**.

The Campaigns web page opens, displaying following information for the existing campaigns:

![](_page_25_Picture_897.jpeg)

<span id="page-25-1"></span>**Step 2** Verify that the Enabled field is set to **TRUE** and that the start and end times are specified as required.

# **Outbound Subsystem and Time Detection**

The Outbound subsystem uses the area code of a contact's phone number to determine the time zone of the contact's calling area. The contact's phone number can also be in E.164 format.

The subsystem provides the mapping for North American area codes to their corresponding time zones. The default North American area codes are used to determine the time zone for phone numbers that are not in the E.164 format (for example, 234-567-8900). The Area Codes web page allows you to add, modify, and delete any area-code-to-time-zone mapping. Some area codes extend across multiple time zones. For such area codes, you can edit the default time zone for that area code and specify a different one, if required.

Changes to area codes take affect the next time you import contacts. For example, if the time zone of area code 603 is changed from 16 to 17, contacts already present in the system that have an area code of 603

continue to have the GMT Offset of 16. Any contacts with area code 603 that are imported after the area code change have 17 for the GMT Offset.

When Outbound contacts are imported into the database, all contacts are assigned a GMT time zone for the three phone numbers provided. The Outbound subsystem determines this GMT time zone by extracting the area code of each phone number and checking it against the Area Codes table to obtain the corresponding time zone. If the area code cannot be matched, the Outbound subsystem uses the local time zone and Daylight Savings Time (DST) setting of the server. The Outbound subsystem also considers the DST to determine if an Outbound contact can be called at a given time.

The Outbound subsystem ensures that the contacts are dialed at valid times. For Outbound contacts which have been scheduled for callback, the scheduled callback time is converted to GMT time zone and stored in the callbackDateTime field in the database.

For pending records, the Outbound subsystem ensures that Outbound contacts are called only within the Customer Dialing Time Range (hh:mm) detected by the MinCustomerDialTime and MaxCustomerDialTime, as per federal regulations. You can configure this time in the Unified CCX Administration GUI.

## <span id="page-26-0"></span>**Add Area Codes**

![](_page_26_Picture_7.jpeg)

**Caution**

Area code and long distance prefix configuration changes made to the Outbound subsystem do not take effect for calls/contacts currently in the Outbound subsystem's memory.For example, if you change the long distance prefix or local area code, the contacts already in the Outbound subsystem's memory will continue to use the old long distance prefix and local area code.

The Outbound subsystem provides all of the mappings from North American area codes to their corresponding time zones at the time of product release. The Area Codes page allows the administrator to add, modify, and delete any area-code-to-time-zone mappings.

Some area codes extend across multiple time zones. For such area codes, an administrator can edit the default time zone for that area code and specify a different one, if required.

The Area Codes Management page allows users to find, add, delete, and modify the mapping of area codes and time zones. The Outbound subsystem uses the area code of a contact's phone number to determine the time zone of the contact's calling area. This page can also be used for adding international area codes. International area codes must include the country code and the city code.

To add an area code, complete the following steps.

**Step 1** From the Unified CCX Administration menu bar, choose **Subsystems** > **Outbound** > **Area Codes**.

The Area Codes Management web page opens.

- **Step 2** In the Area Code field, specify a unique identifier for the area code. This field can have any numeric value, including 0 or leading zeros. This is a mandatory field.
- **Step 3** Click the **Add New** icon that is displayed in the tool bar in the upper, left corner of the window or the **Add New** button that is displayed at the bottom of the window.

The new Area Code information is updated.

# <span id="page-27-0"></span>**Call Status Values**

For each contact, the call statuses and their corresponding values are recorded in the database and described in the following table:

![](_page_27_Picture_703.jpeg)

### **Contact States Reset at Midnight**

The Outbound subsystem performs the following actions at midnight:

• The DialingListConfig records with a call status of Unknown are reset to Pending.

![](_page_27_Picture_8.jpeg)

Outbound contacts with a call status of Unknown indicate that the these contacts were retrieved from the database but the system went down before they could be dialed out. **Note**

• Missed callback records (dialingListConfig records that have call status callback and a callBackDateTime smaller than the current time) are updated depending on the missed callback action configured in the Unified CCX Administration GUI.

- MissedCallbackAction: Reschedule (for the same time on the next business day)
- MissedCallbackAction: Retry (sets the call status to Retry and retries at the start of next business day)
- MissedCallbackAction: Close (sets the call status to Closed)
- Dialing list records with a call status of Closed or Max\_Calls are moved to a separate historical data table

![](_page_28_Picture_2.jpeg)

- The DialingListConfig records with a call status of "Retries with delay" and which could not be retried due to lapsed time are marked for immediate retry at midnight.
- When the Unified CCX engine goes from offline to online (for example, the standby server becomes active [online] if the active [first] server fails), the dialing list records with a status of Unknown are reset to Pending.

# <span id="page-28-0"></span>**Call Result Values**

For each contact, the call results (as marked by the agent on Finesse or automatically deleted by the system) and their corresponding values are recorded in the database and described in the following table:

![](_page_28_Picture_651.jpeg)

![](_page_29_Picture_821.jpeg)

# <span id="page-29-0"></span>**Reclassification Status Behavior**

When the Outbound contacts are imported into the database from the Unified CCX Administration GUI, the Call Status column in the Dialing List table is assigned the default value of 1 (Pending), indicating that these Outbound contacts are yet to be dialed. When the Outbound subsystem retrieves a batch of contacts from the database, the **Call Status** is set to 2 (Active). After a call is placed to the Outbound contact, the **Call Status** is set to 3 (Closed) and the **Call Result** is set to 1 (Voice), as all Outbound calls are classified by the agent desktop as Voice by default. If the agent clicks the reclassification button on the agent desktop and reclassifies the call as Answering Machine/Fax/Busy/Invalid or selects the Callback button and schedules a call back, the Outbound subsystem updates the **Call Result** field accordingly and, based on the call result, it also updates the **Call Status**.

The following table describes the relationship between **Call Status** and **Call Result** values and the resulting behavior of the system. The values in brackets are the actual values stored in the database.

![](_page_29_Picture_822.jpeg)

The following information is applicable only for Preview Dialer.

![](_page_30_Picture_1000.jpeg)

The **Call Status** is set to 3 (Closed) when the Outbound contact is no longer dialed for this campaign. This also happens automatically if the system reaches the maximum attempts limit for an Outbound contact, which means that the system tried dialing the Outbound contact the maximum number of times configured in the Unified CCX Administration GUI.

# <span id="page-30-0"></span>**Call Retrieval Priority**

While retrieving Outbound contacts from the database, records that have scheduled callbacks have priority as the callback time must be adhered to. Outbound contacts are retrieved in the following order of priority:

- Priority 1—Outbound contacts with a scheduled callback (call status = 4) and the current time is within the CallbackTimeLimit configured on the Campaigns page (default value is15 minutes) of the scheduled callback time.
- Priority 2—Outbound contacts to be retried after a specific delay. This is not applicable for direct preview campaigns (call status  $= 8$ ).
- Priority 3—Outbound contacts in the Pending state (call status = 1).
- Priority 4—Outbound contacts in the Retry state (call status = 6).

![](_page_30_Picture_10.jpeg)

**Note**

The Call Retrieval Priority is on a per campaign basis. If an agent is part of multiple CSQs that are part of different campaigns, priority of callbacks may be overridden by different queues. For example, Priority 4 in a particular queue may take precedence over Priority 1 of another queue.

# <span id="page-30-1"></span>**Failover and System Restarts**

Outbound contacts with an Active call status during a failover indicate that these contacts were retrieved from the database but the system went down either before they could be dialed or after they were dialed but before the call status and call result columns were updated. When the system restarts, the call status for all such Outbound contacts is changed to 7 (Unknown). All Outbound contacts in the Unknown state will be reset to the Pending state (should be retrieved for dialing again) at midnight every night.

If there is an Outbound call in progress during a failover, they cannot be dialed again, as the call status is set to Closed as soon as an Outbound call is placed and these records will not be retrieved for dialing again when the system comes back. However, if the failover happened before the system could update the call status to Closed, these records remain in the Active state and are marked Unknown so they transition to Pending state after midnight. Once they are in the Pending state, they will be dialed again.

L

i.